1. 下図(赤枠部分)の [s1\\_recipe1.html](http://nikukyu-punch.com/template/s1_recipe1_blue/index.html) は 3 枚の写真(サイズ 590×250)を使用し、ジャバスクリプトで変化する ように設定されております。この画像 3 枚を自分の写真と入れ替えるためのトリミング方法を説明します。

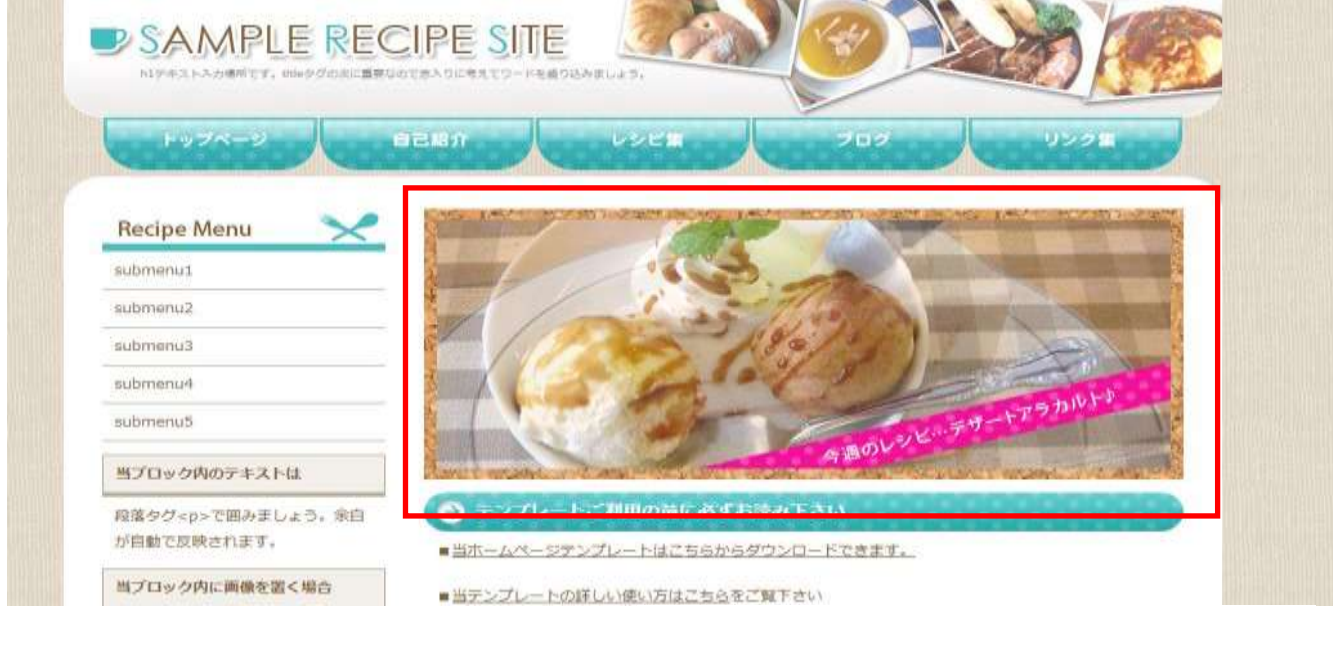

2. 保存している写真からのトリミング方法を 説明します。 フォトスケープを立ち上げ、「画像編集」を

クリックします。

![](_page_0_Picture_4.jpeg)

3年8日

![](_page_0_Picture_6.jpeg)

※保存先のフォルダをクリックすると 自動的に写真が表示されます。

![](_page_0_Picture_93.jpeg)

4. 使用したい画像をドラッグ&ドロップすると 画像が表示されます。 トリミングする画像サイズ(590×250)を考えて 640×480 サイズの画像を選択しています。 この時、大きいサイズのままの画像を選択すると 一部分しかトリミングされませんので、どの部分を トリミングしたいかを考えて画像の選択をする必要 があります。

![](_page_1_Picture_2.jpeg)

![](_page_1_Picture_3.jpeg)

5. 写真の下側「トリミング」をクリックします。 「自由トリミング」右の▼をクリックして、 「比率/サイズの割り当て」をクリックします。

6. トリミングのダイアログが出ますので、 幅を「590」、高さを「250」に書き換えて「OK」を クリックします。

![](_page_1_Picture_117.jpeg)

![](_page_1_Picture_118.jpeg)

7. 下図のようにはっきりしている部分がトリミングする領域です。その選択されている部分をドラッグで トリミングしたい所へドラッグで移動します。トリミング位置が決まれば「トリミング」をクリックします。

![](_page_2_Picture_2.jpeg)

![](_page_2_Picture_3.jpeg)

8. トリミング部分のみ表示されましたので「保存」をクリックします。

![](_page_2_Picture_5.jpeg)

9. 「名前を付けて保存」をクリック、ファイル名を 1.jpg にして images フォルダに保存します。

![](_page_2_Picture_7.jpeg)

同じようにして、 2.jpg と 3.jpg も作り、保存します。images フォル ダの画像が入れ替わっているのが確 認できます。

![](_page_3_Picture_65.jpeg)

![](_page_3_Picture_3.jpeg)

トップページを開いてみてくだ さい。 3 枚の画像が入れ替わって表示 されています。 これで完成です。